# **How to Import Email Addresses in W2 Mate**

Make sure you have the correct company open in W2 Mate

Note: In order to use this feature you must purchase and enable W2 Mate Option #3 to import

#### **W2 Employee**

- 1. Click Import Data
- 2. Select Email Addresses

#### 3. Select Employees Email Addresses

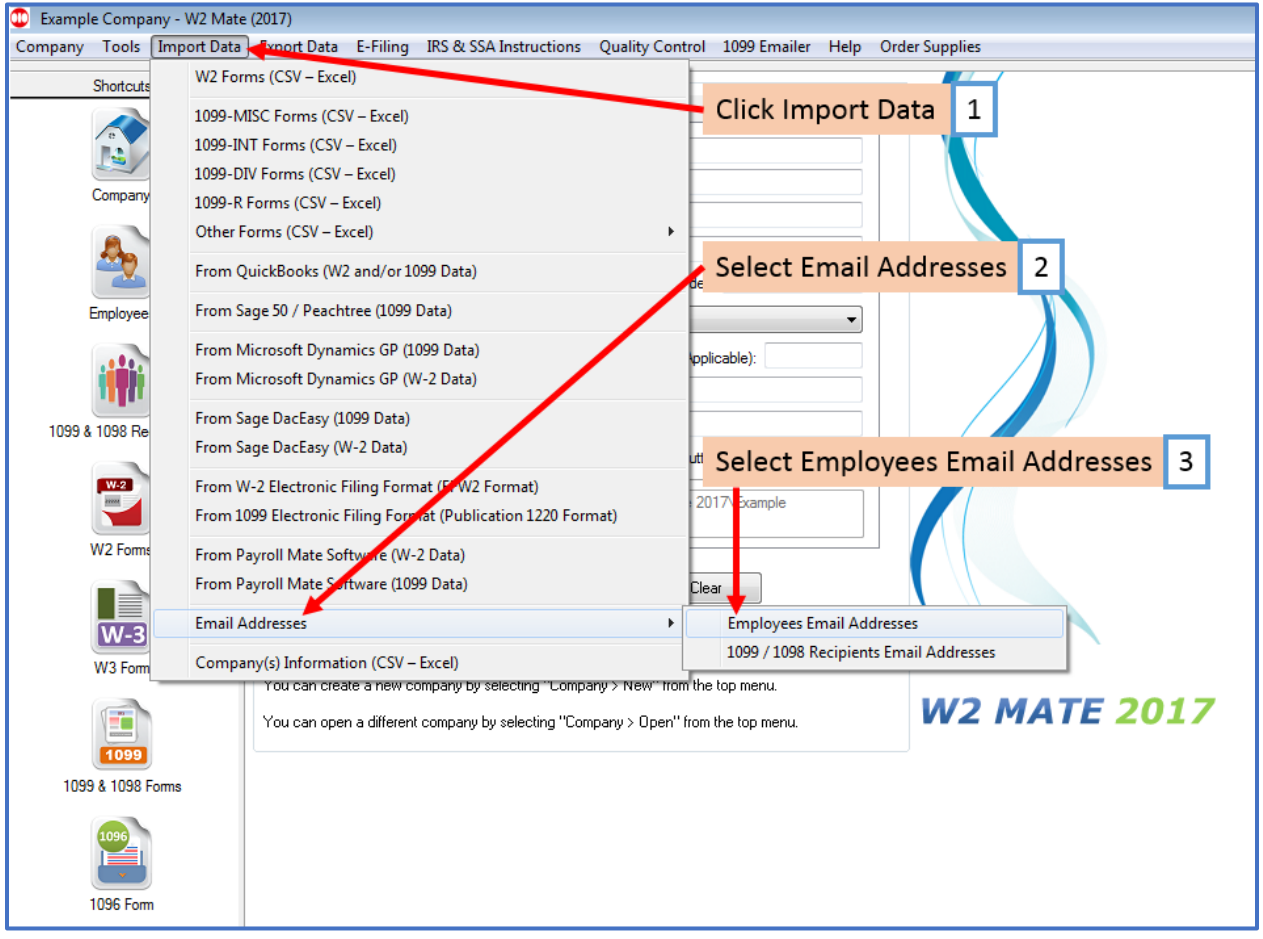

# 4. Read the information regarding the import process carefully

#### 5. Click Browse to select the CSV file

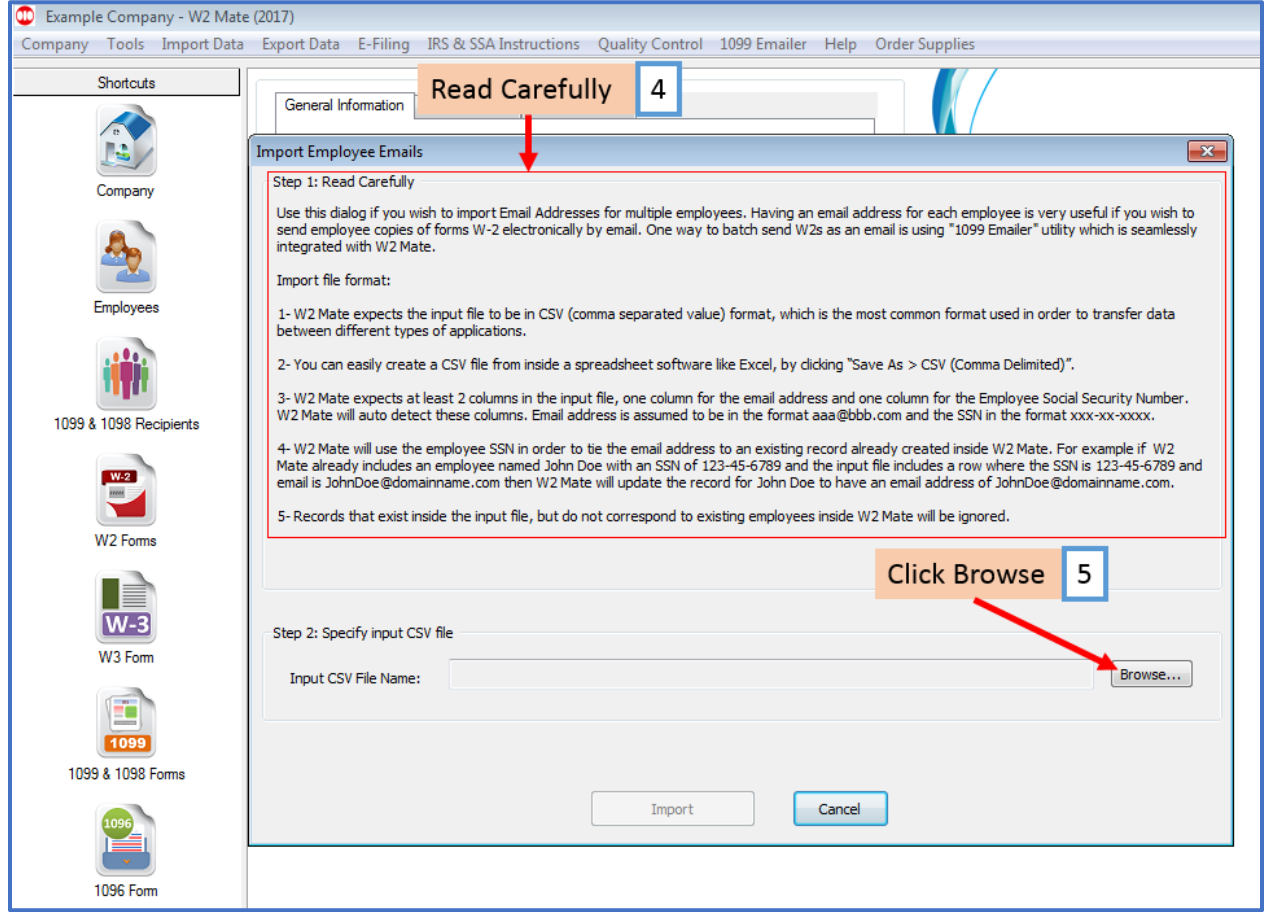

6. Click OK

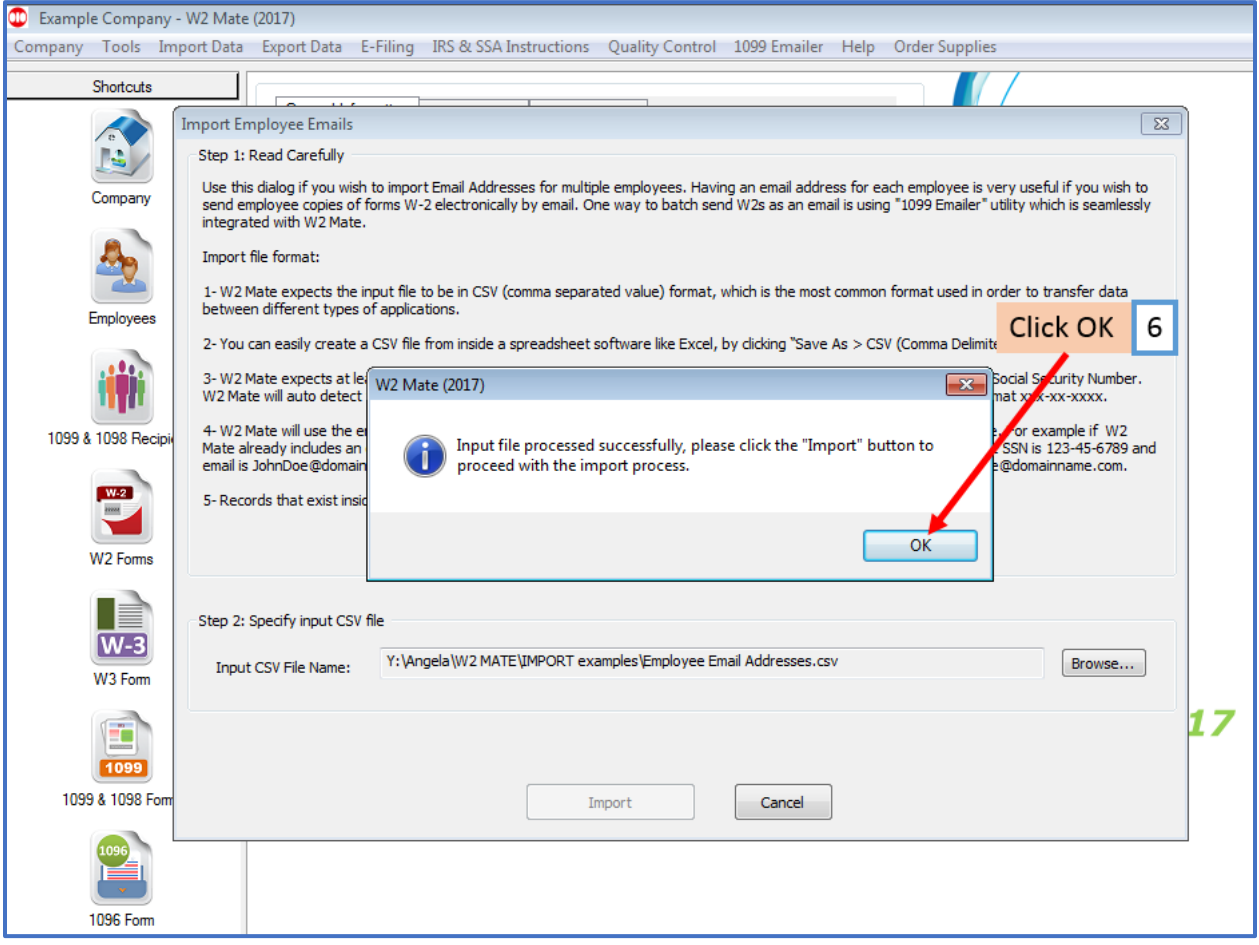

## 7. Click Import

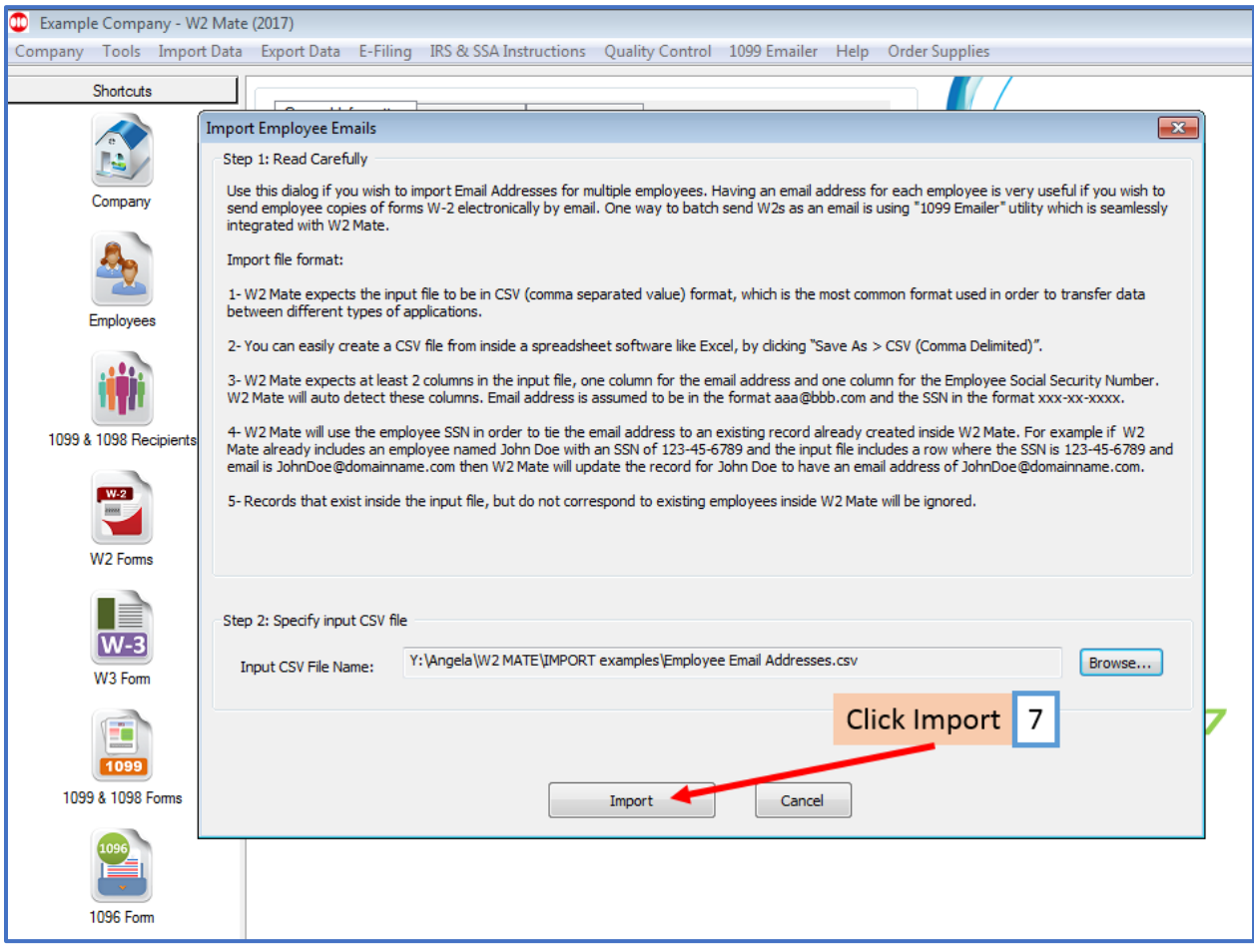

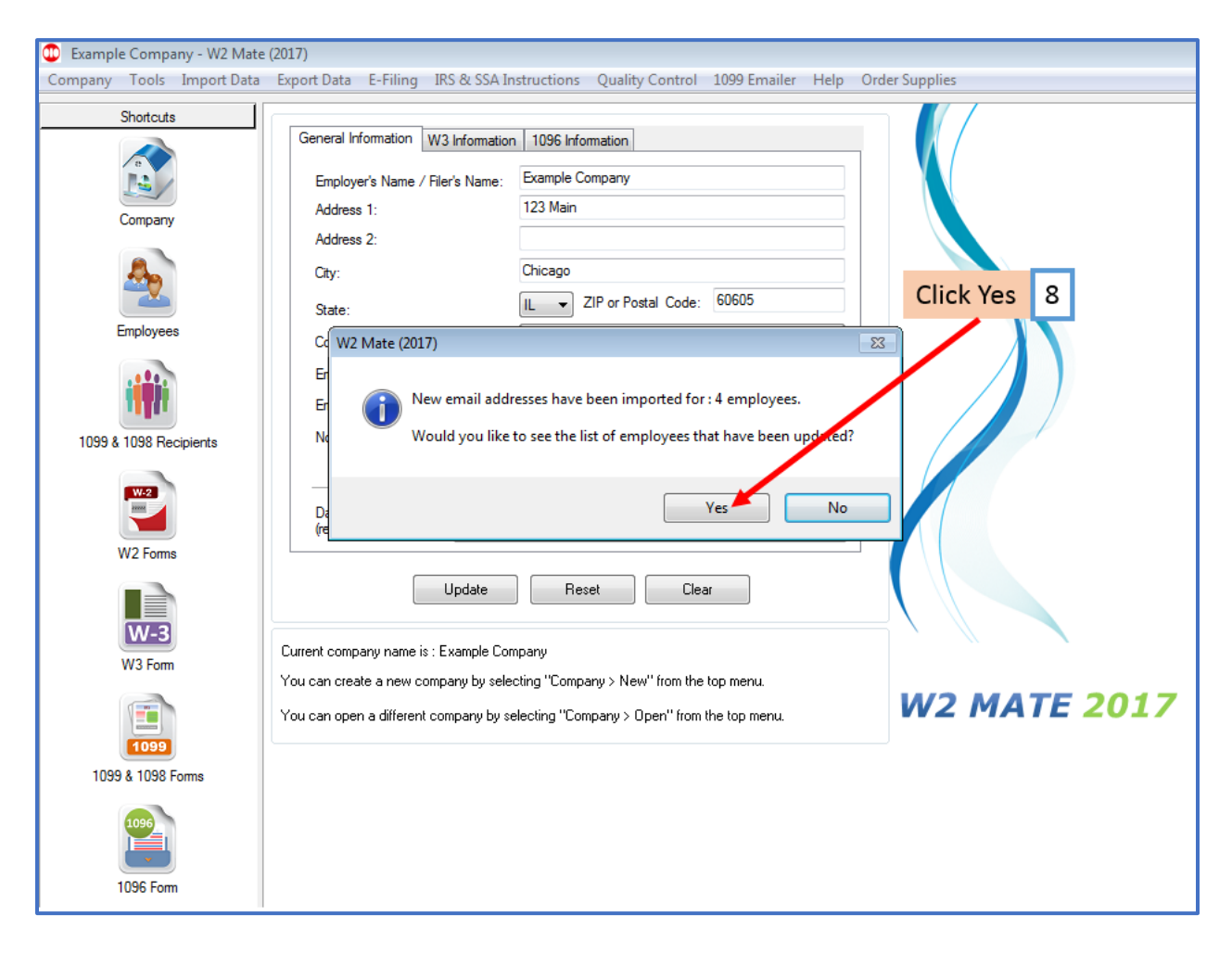

The employee email addresses that were imported into W2 Mate will be listed

#### 9. Click Close

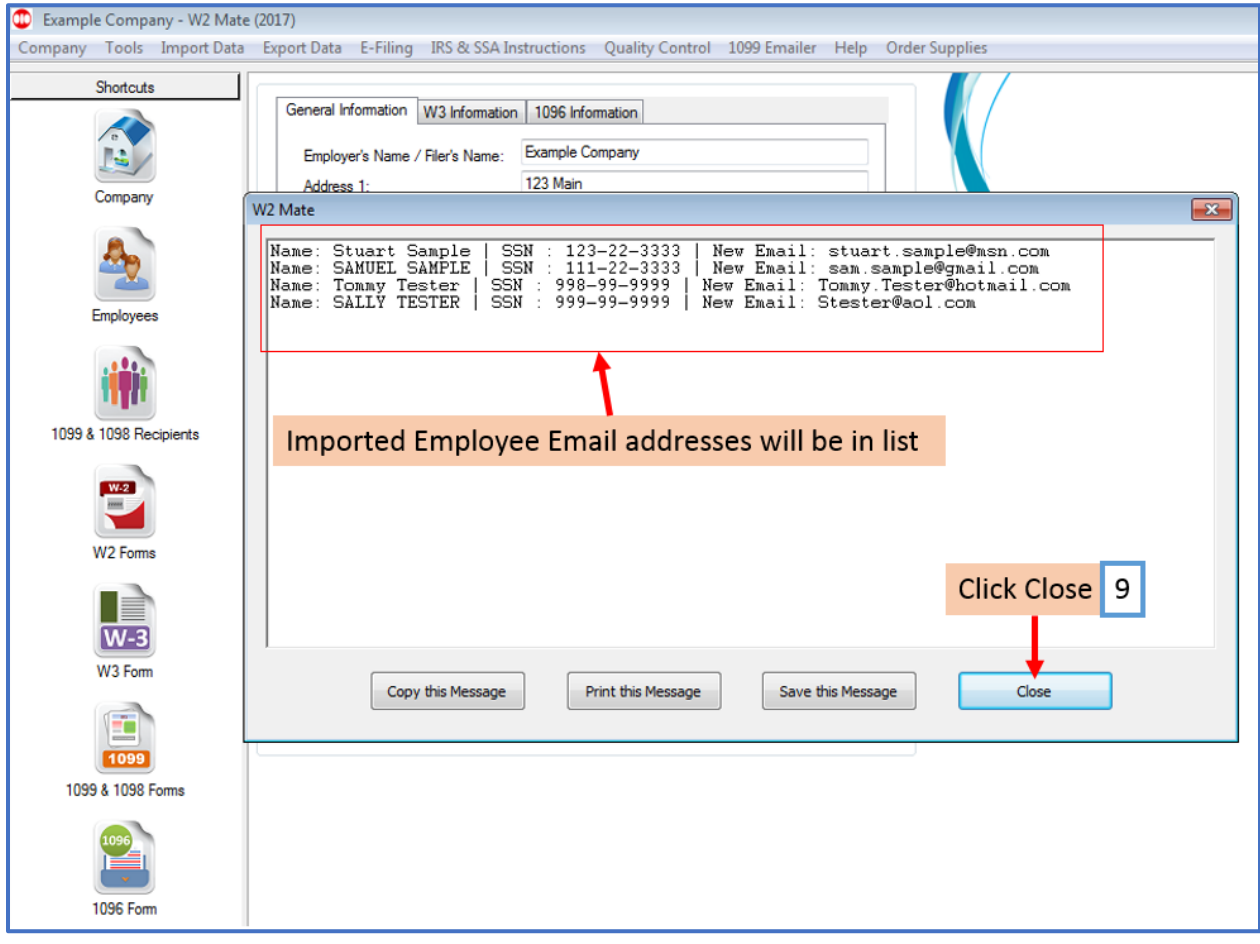

#### **1099/1098 Recipient**

- 1. Click Import Data
- 2. Select Email Addresses
- 3. Select 1099/1098 Recipients Email Addresses

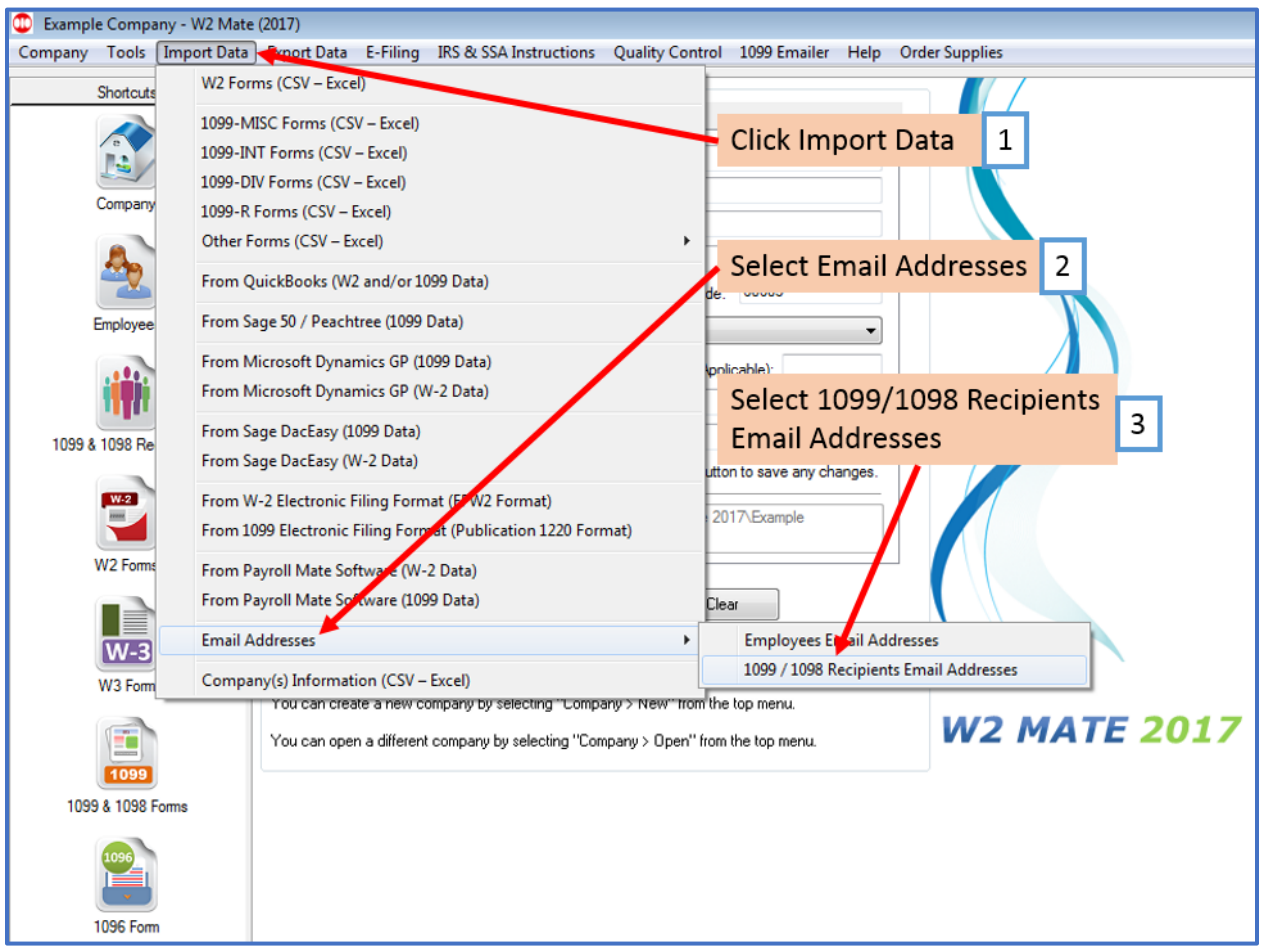

# 4. Read the information regarding the import process carefully

#### 5. Click Browse to select the CSV file

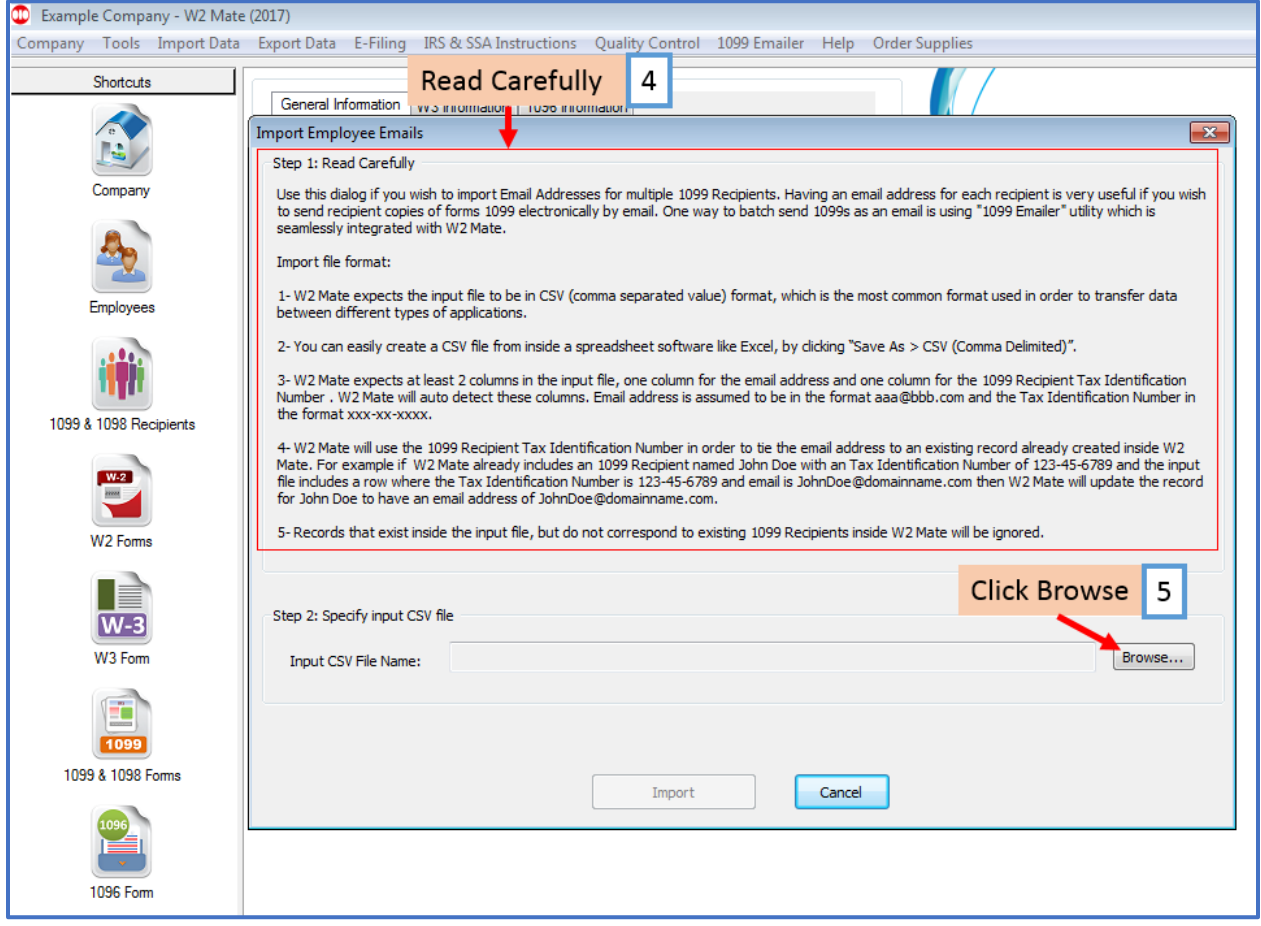

6. Click OK

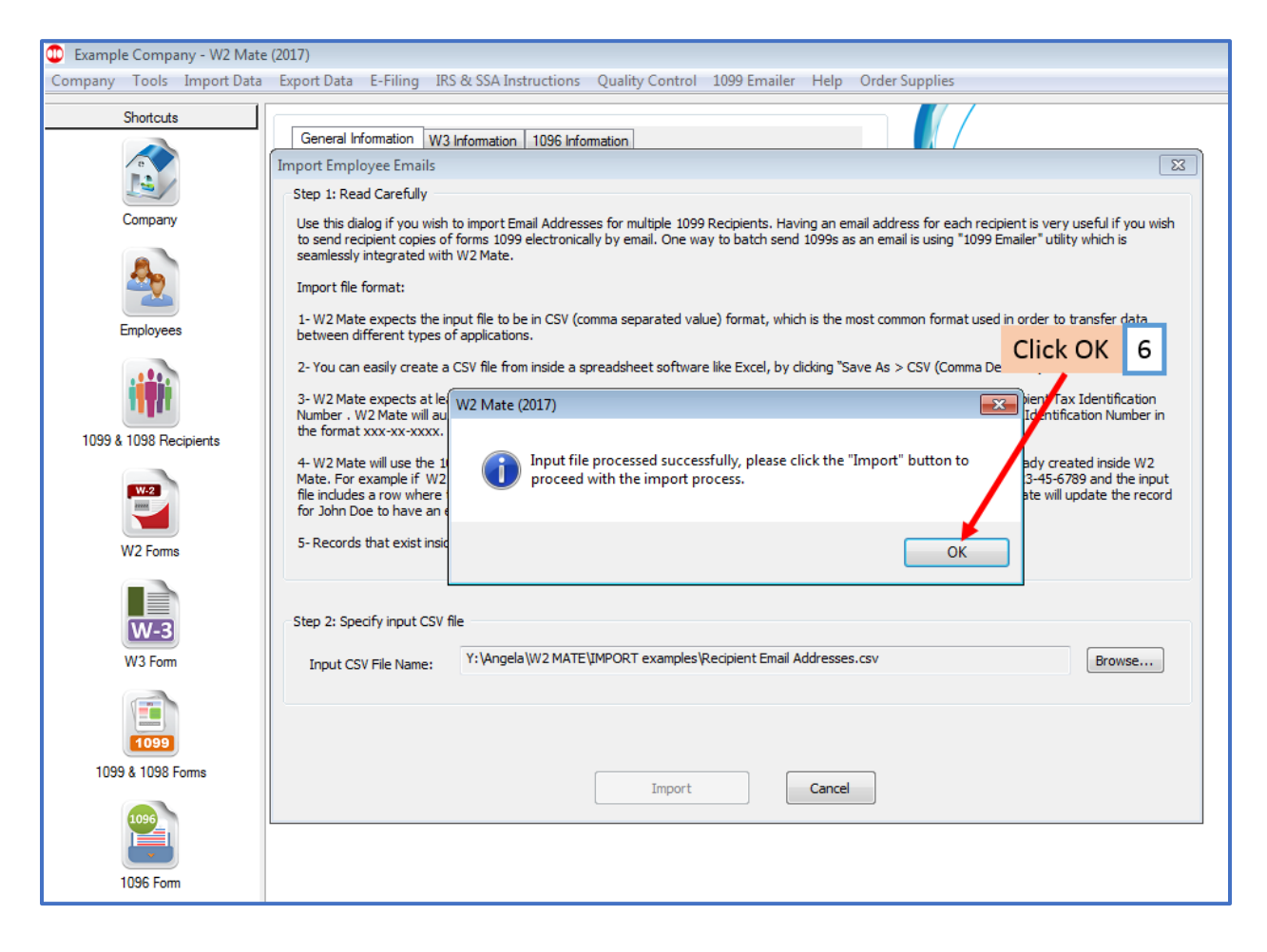

## 7. Click Import

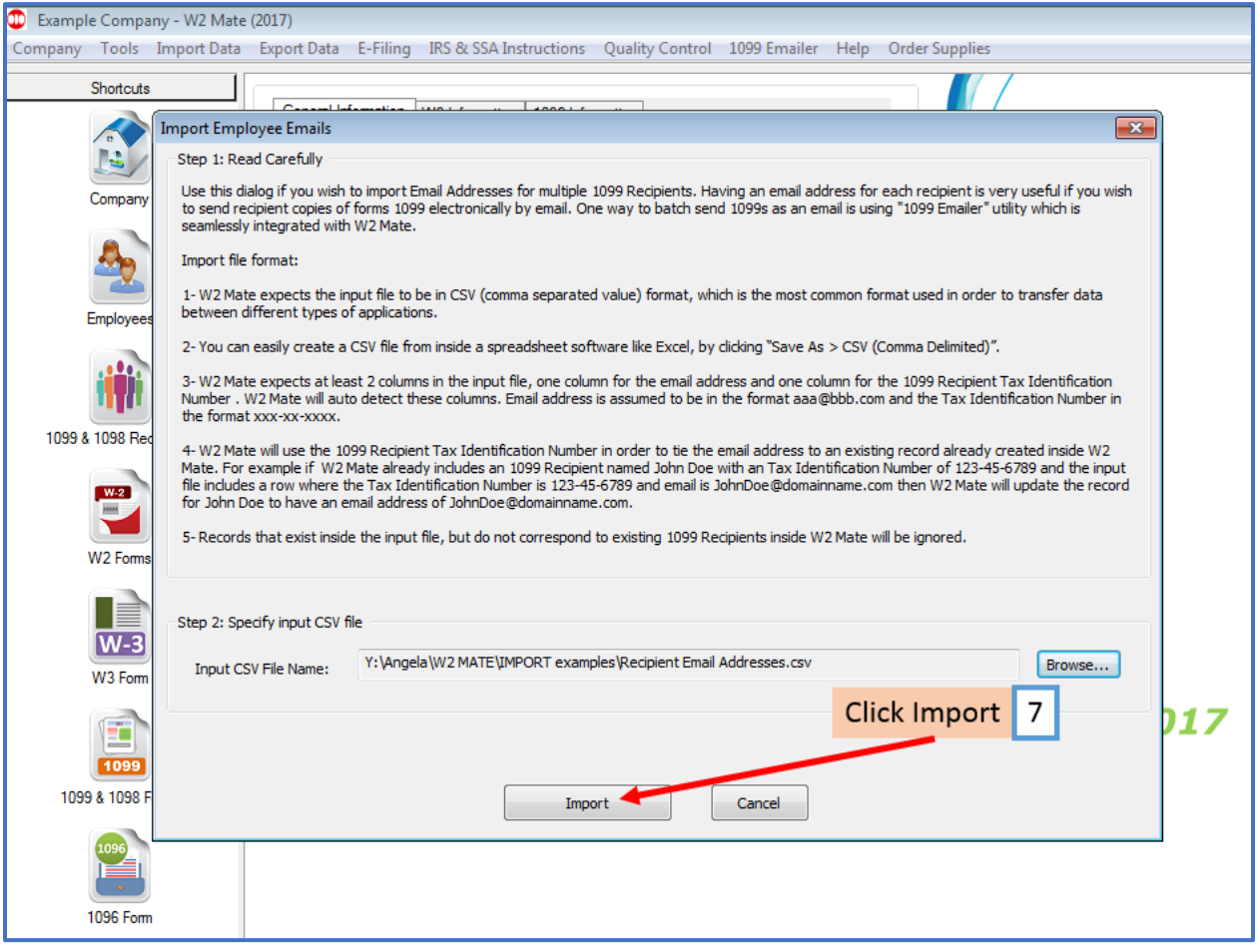

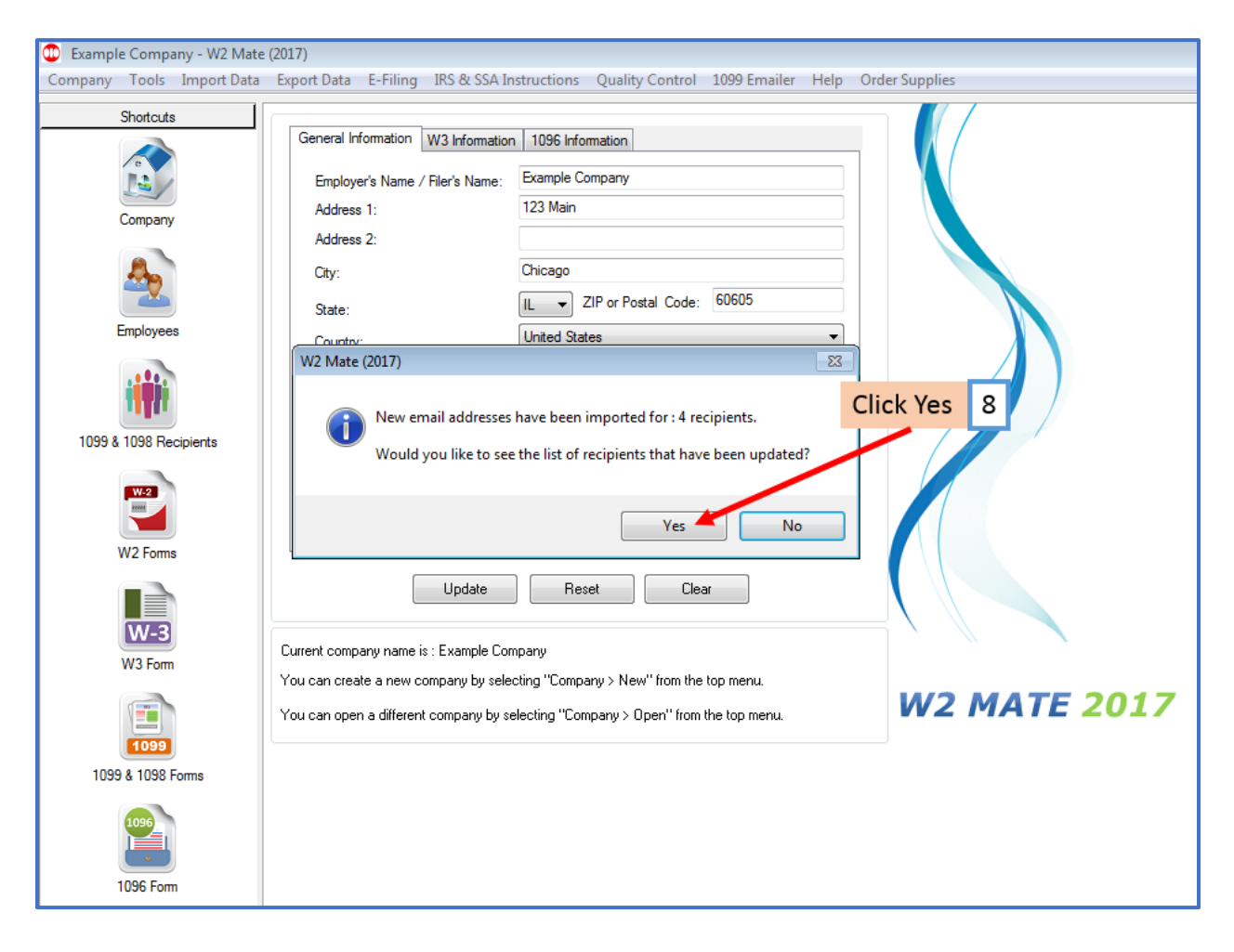

The recipient email addresses that were imported into W2 Mate will be listed

#### 9. Click Close

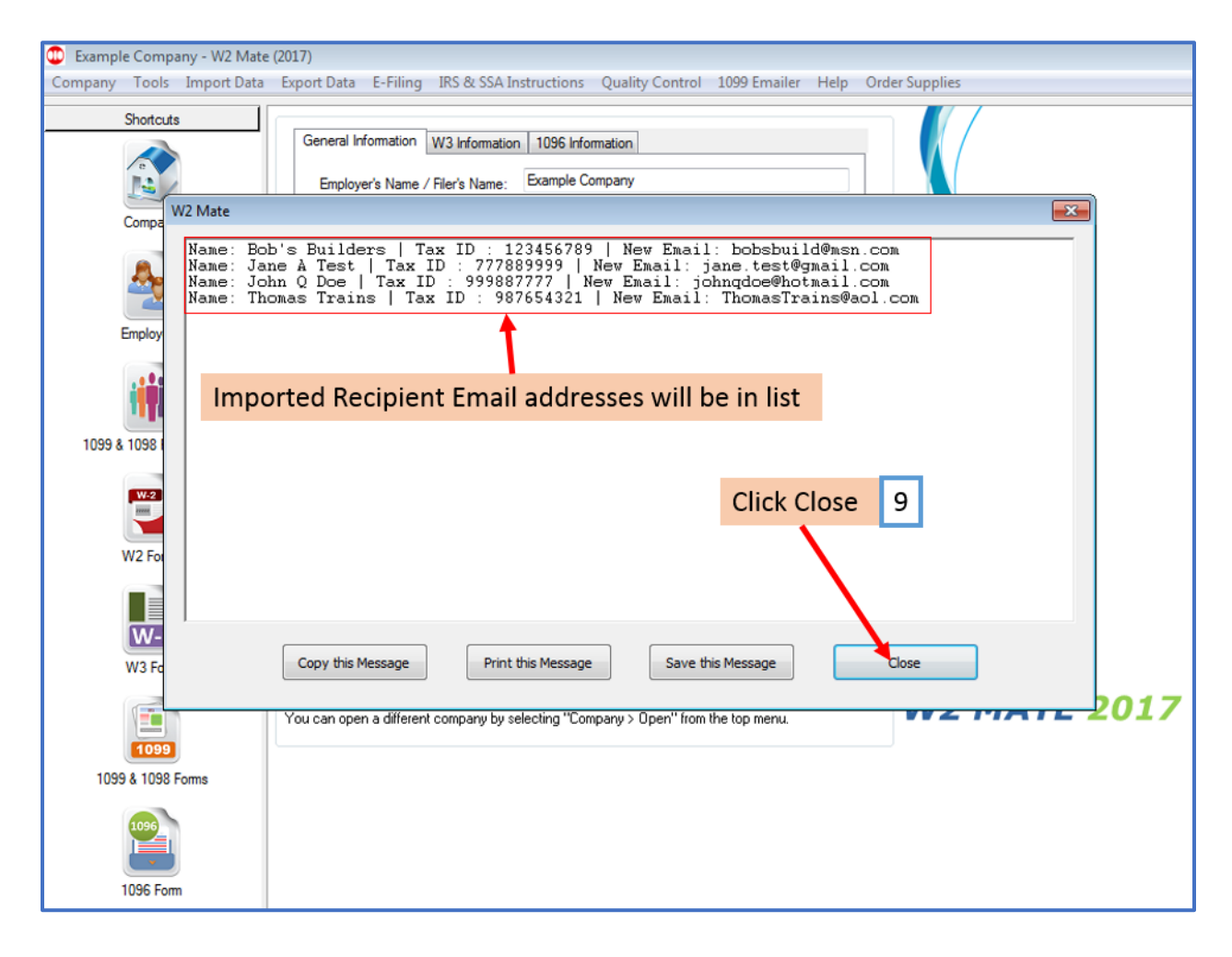